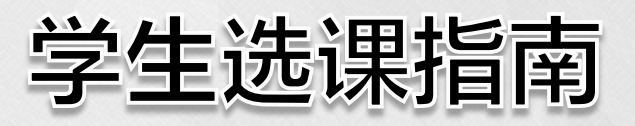

 $\bullet$ 

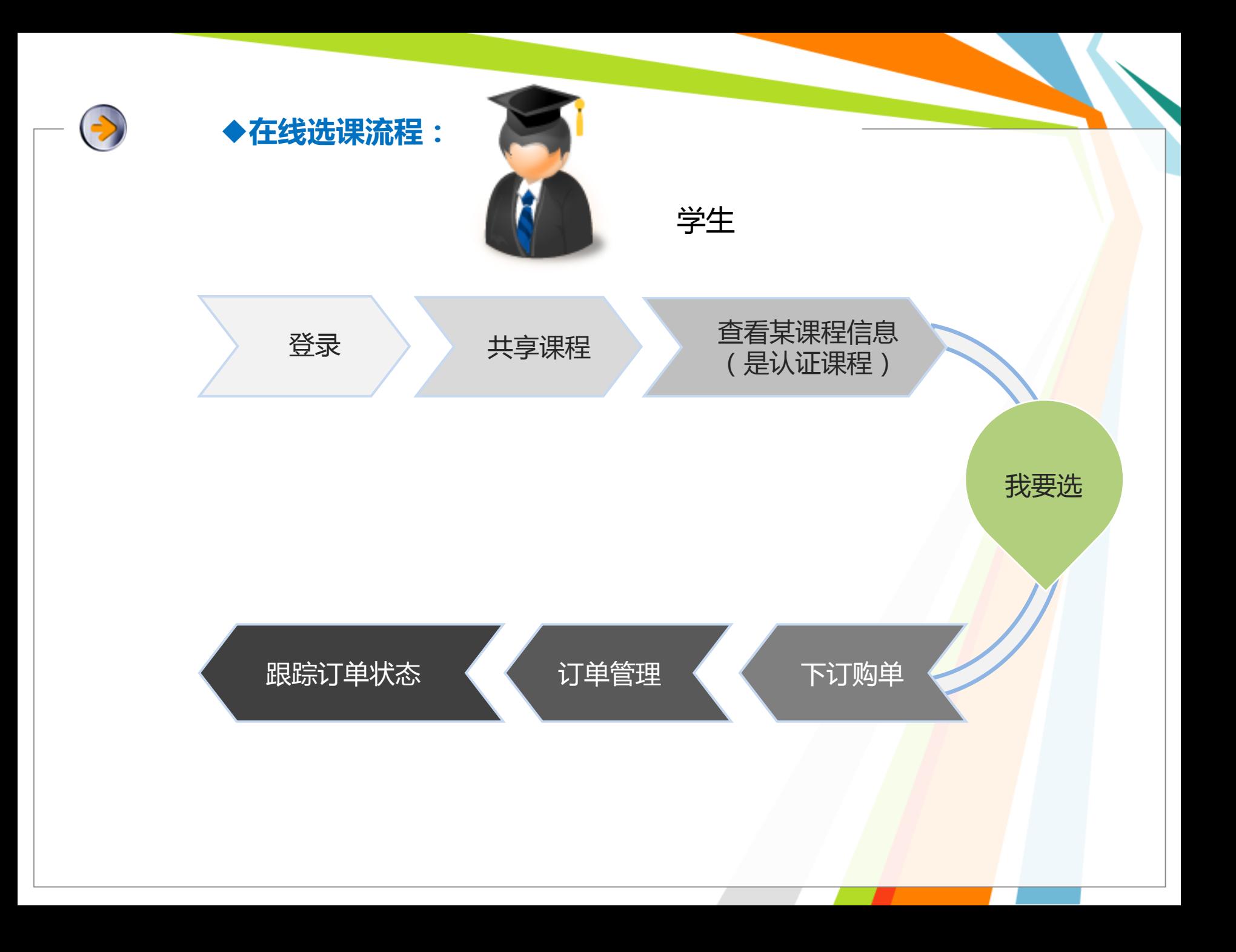

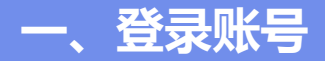

#### http://www. ucc.sh.edu.cn/

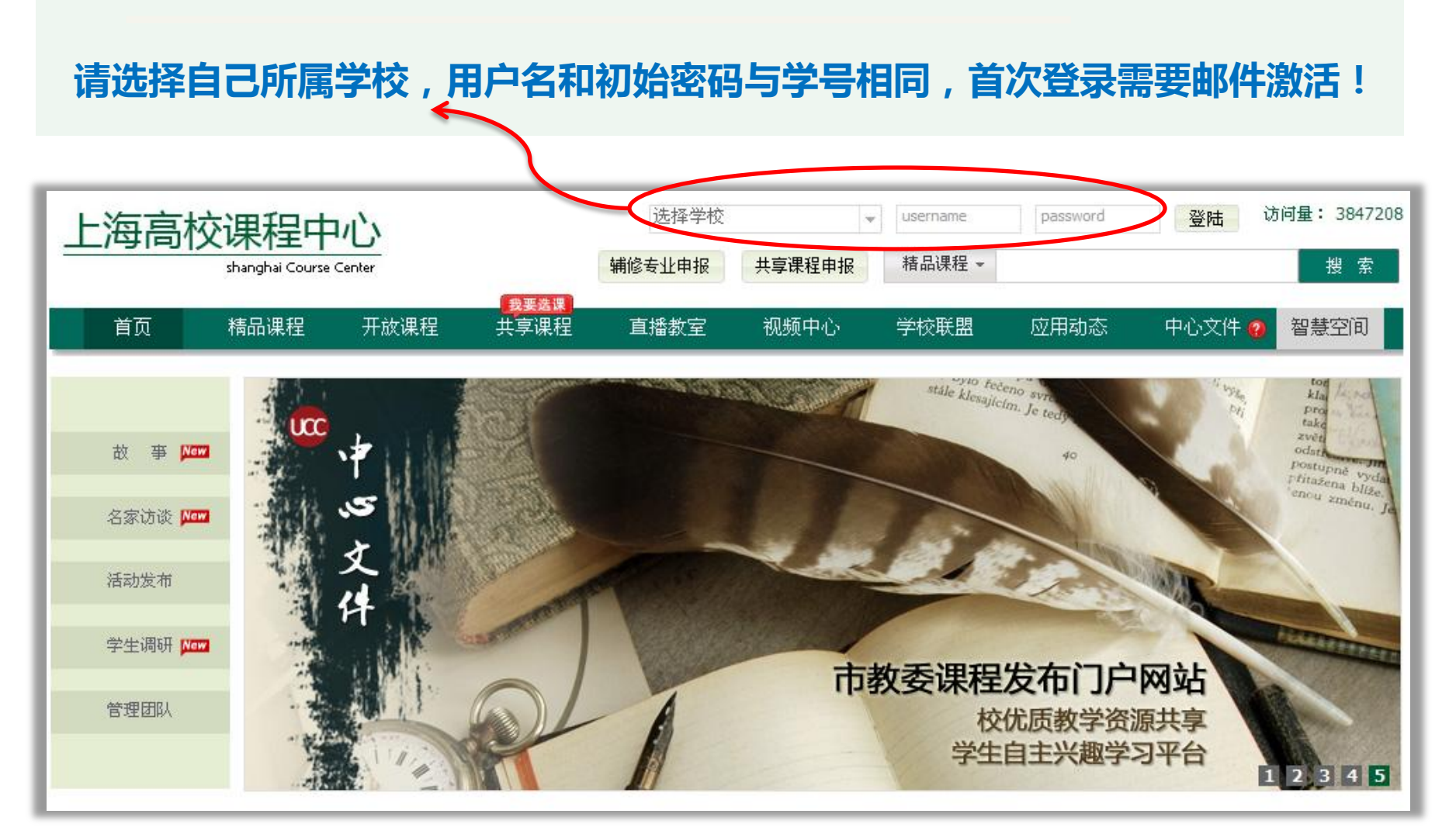

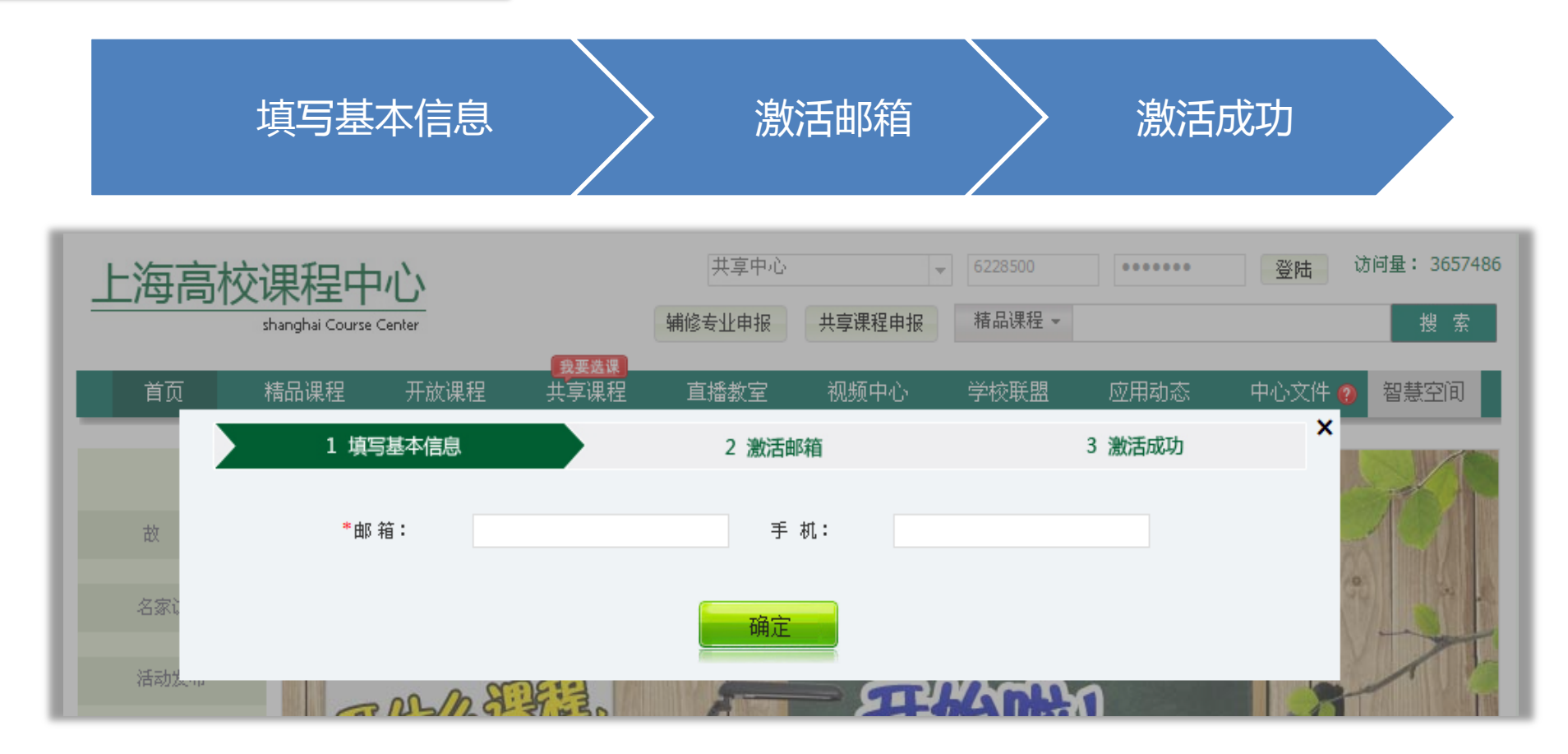

## 没有收到激活邮件?

- 1、请确认邮件是否被您提供的邮箱系统拦截,或被误认为垃圾邮件放到垃圾箱了
- 2、请确认邮箱是否正确,如果确认没有收到,请使用其他个人邮箱重新发送激活邮件
- 3、如果多次发送还是未收到邮件,请联系我们(具体联系方式请见下文)

### 2、为保障账号安全,首次登录后请马上修改密码!

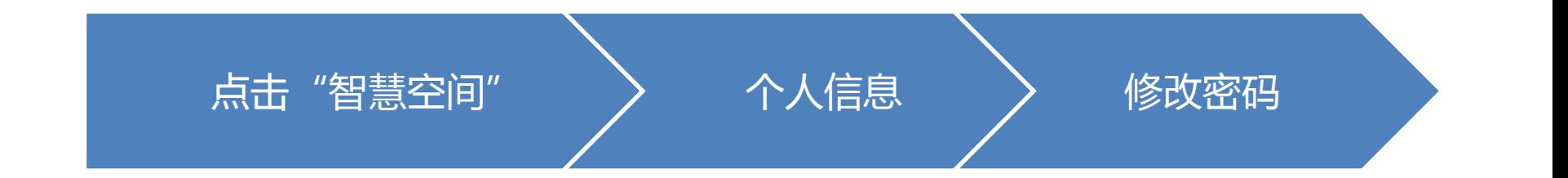

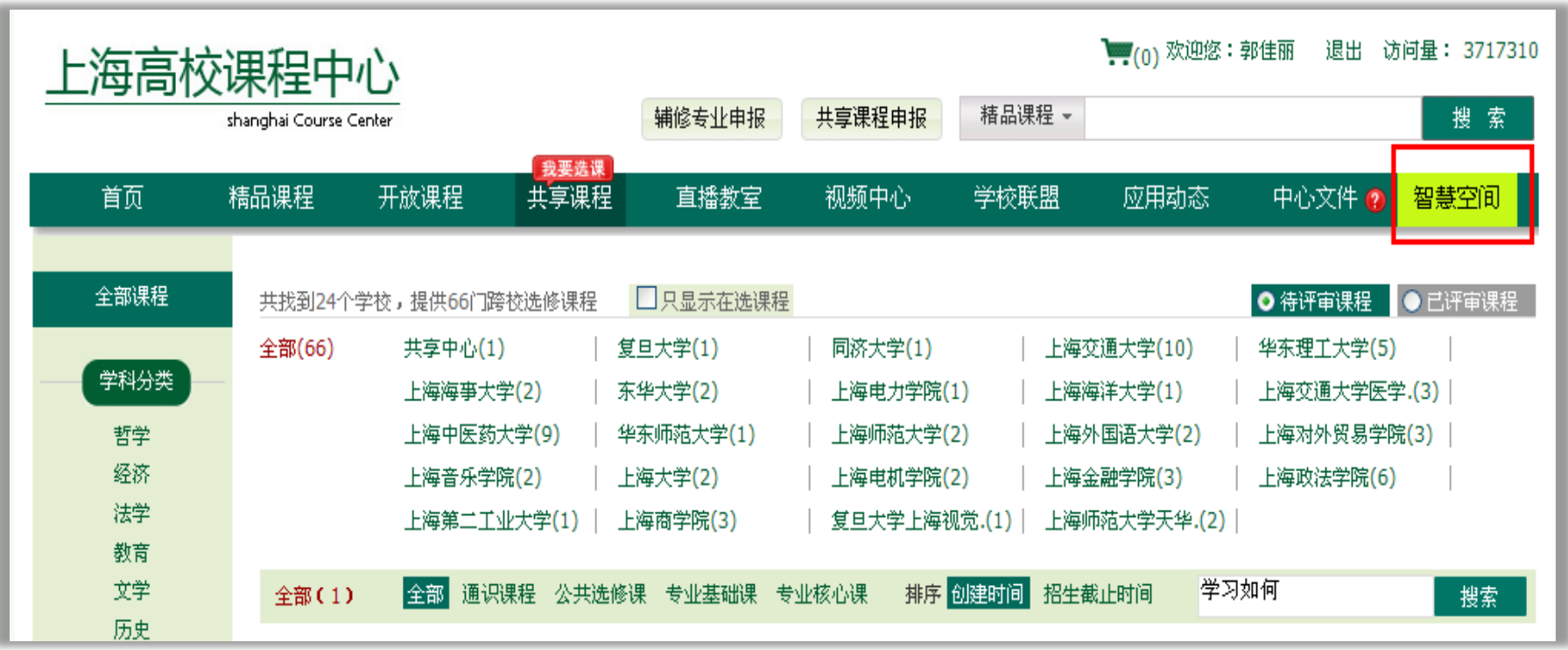

## ◆点击【个人信息】-【修改密码】 进行修改密码

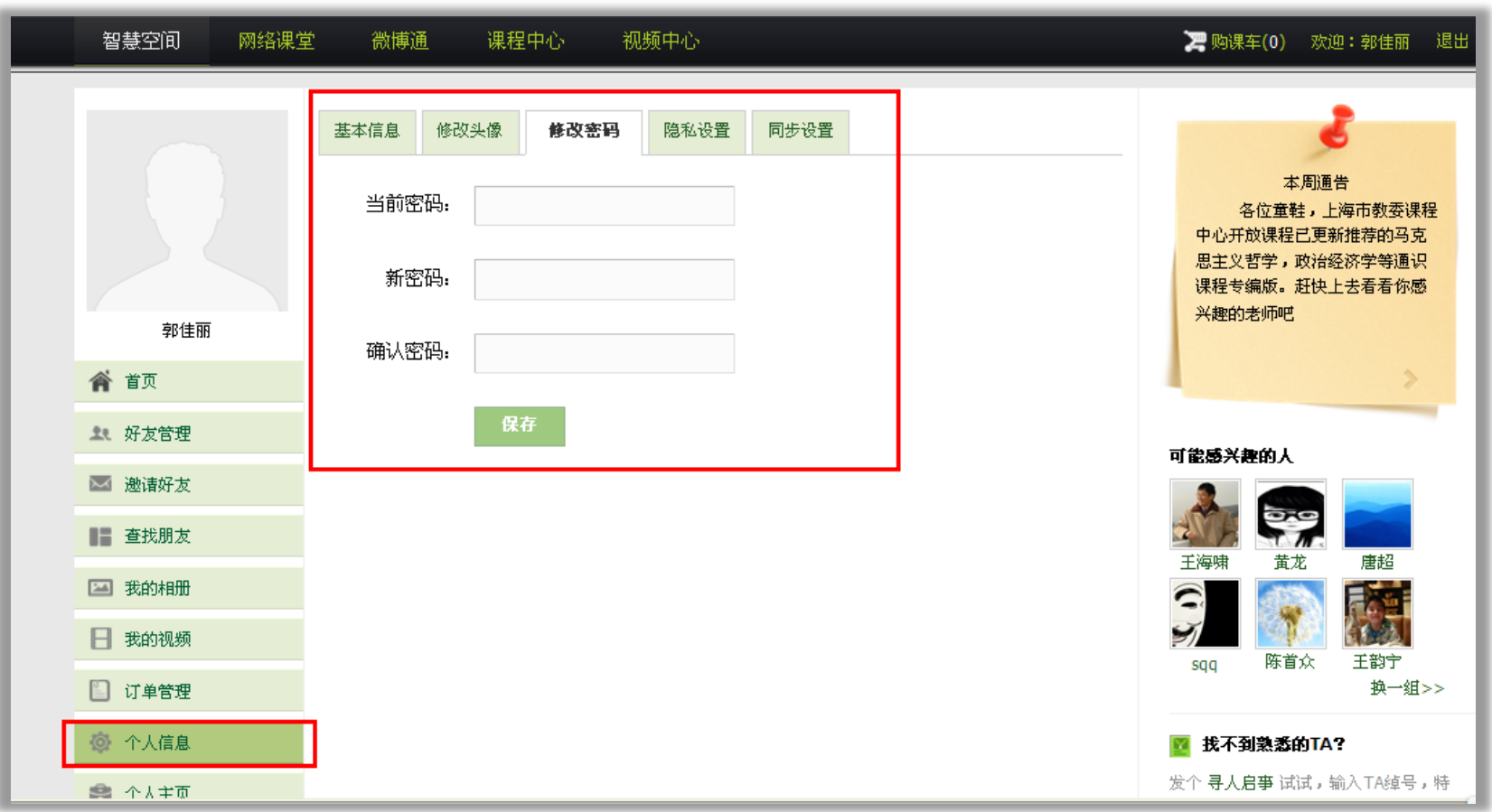

#### 二、在线选课——如何查看心仪的课程?

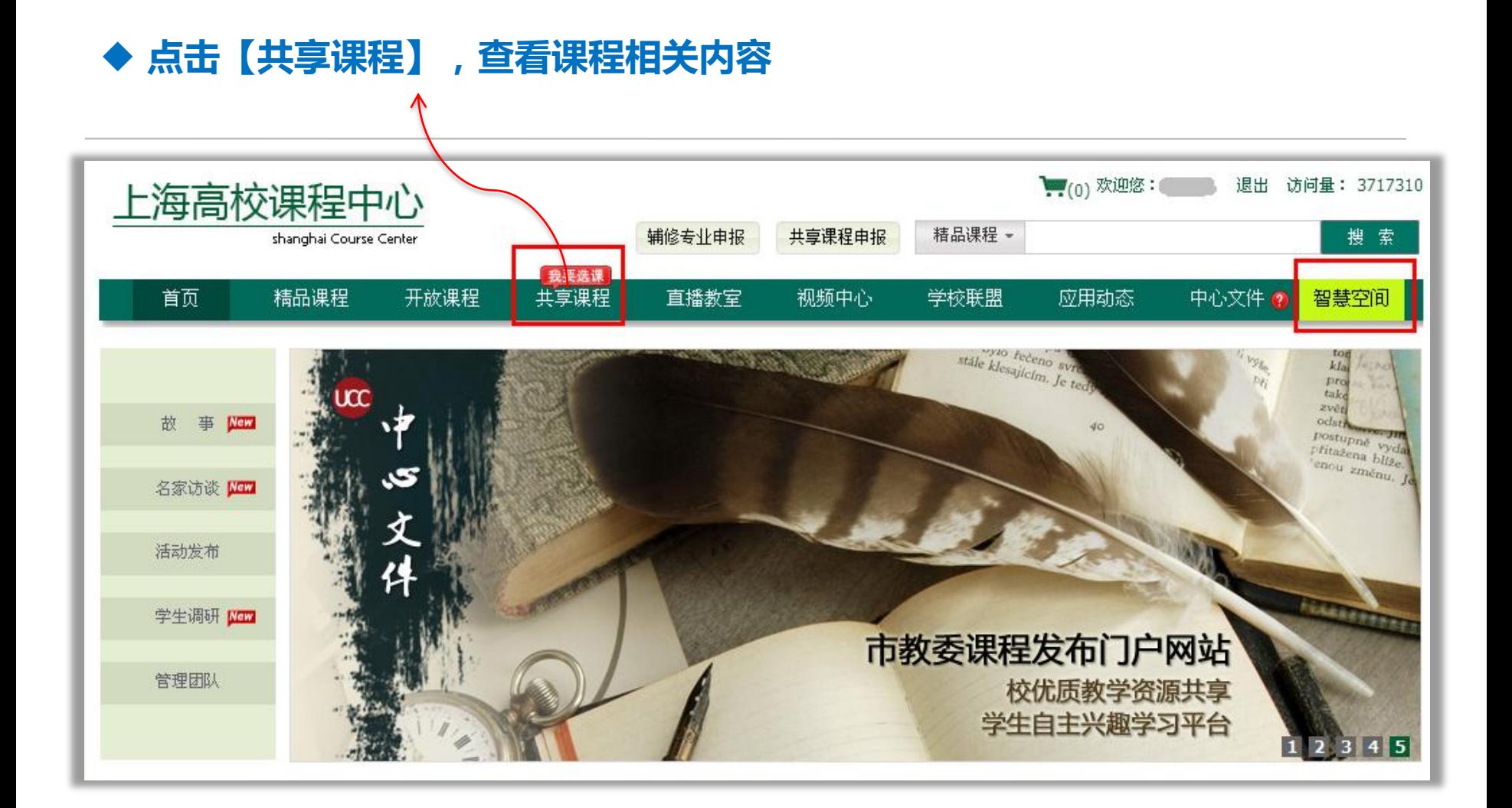

# ◆ 进入【共享课程】后首先进入为目前正在选课的课程, "只显示在选课程" 复选框显示"√"的状态

1、查看"在选课程"

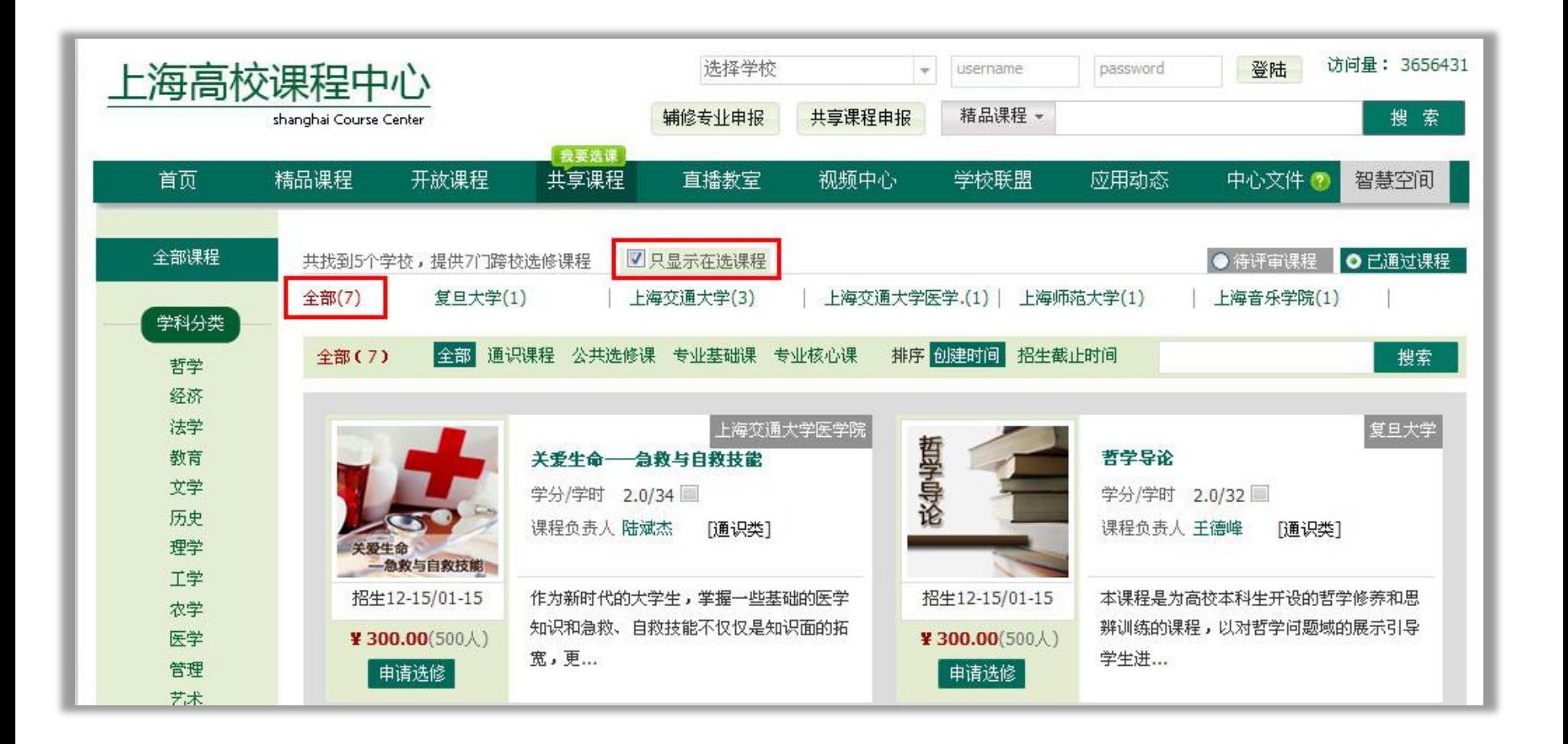

认证课程 本次选课仅可选择本校认证的课程,课程显示在"在选课程"中,有认证标 识,如下:

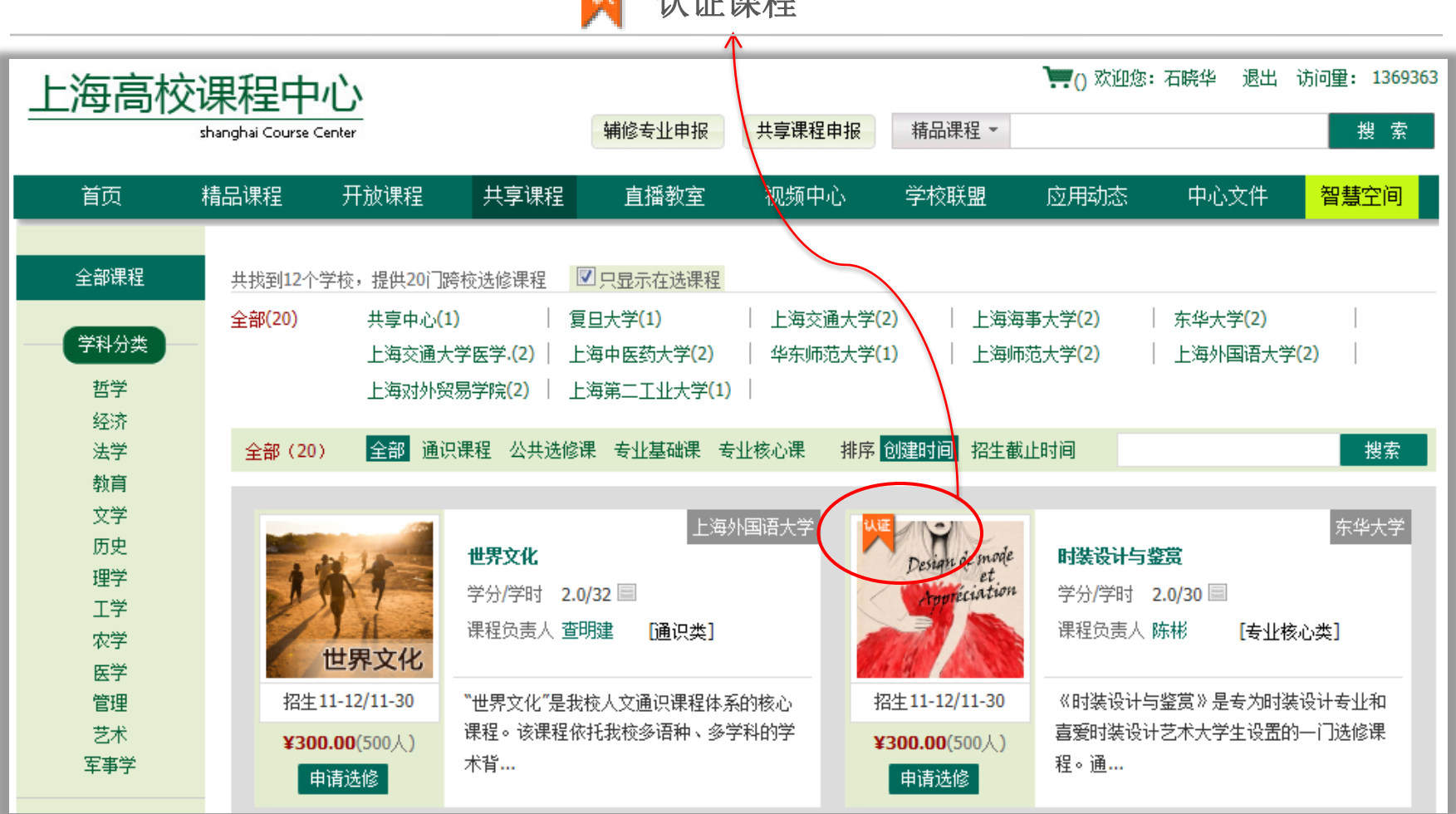

# "只显示在选课程"复选框 无"√":显示为全部课程,包拪未开始选课 课程,同学们可随意浏览,敬请关注下一轮选课信息

3、如何查看"全部课程"?

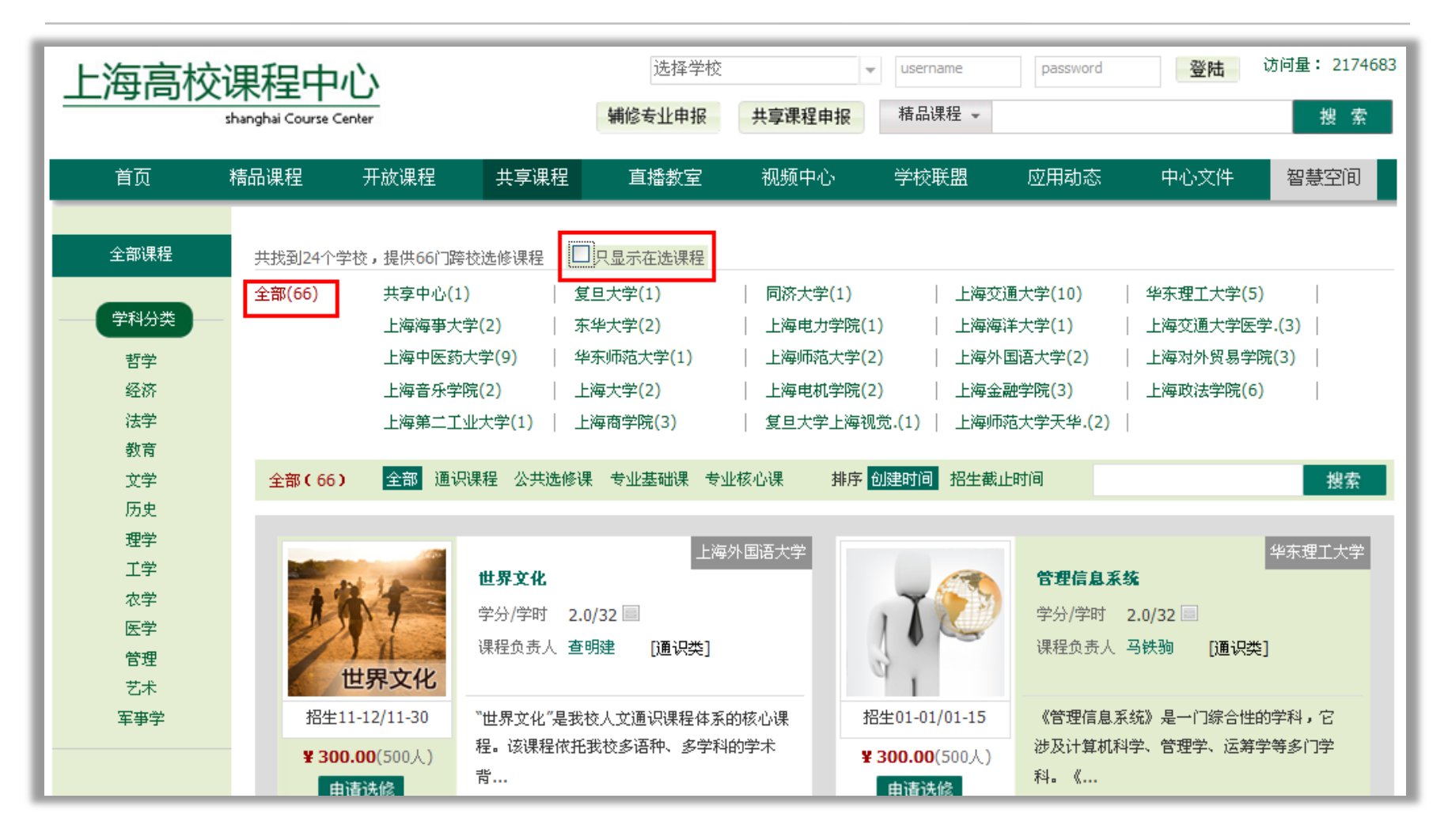

### 4、如何查看课程内容?

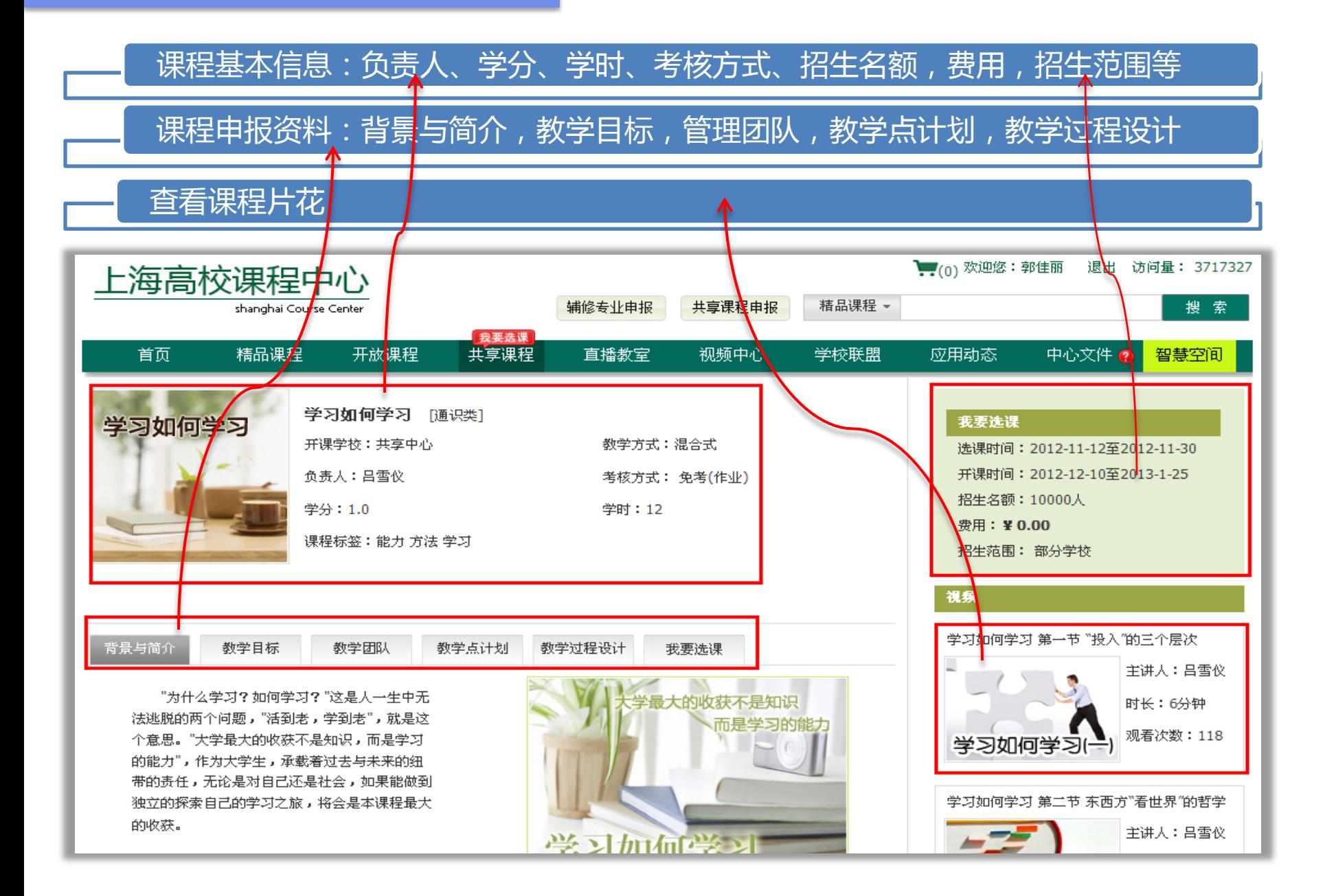

#### 三、如何在线选课?

本次仅能选本校认证课程 人 认证课程 ◆ 本次可免费跨校选择2门认证课程,进入某一门课程,点击【我要选课】 可选择【加入购物车】或【马上选课】

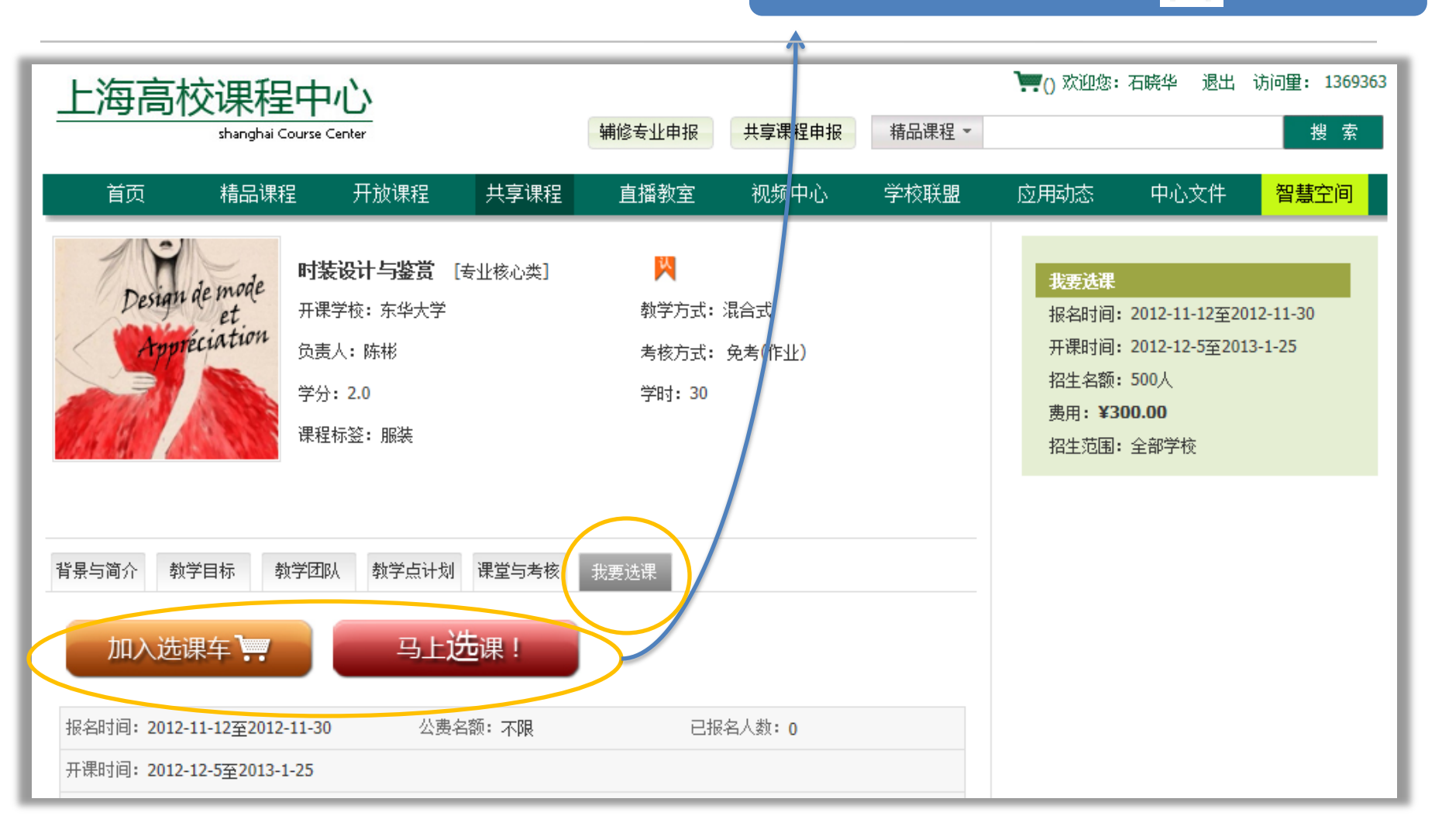

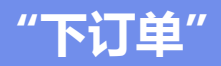

### 点击【下订单】确认心仪课程

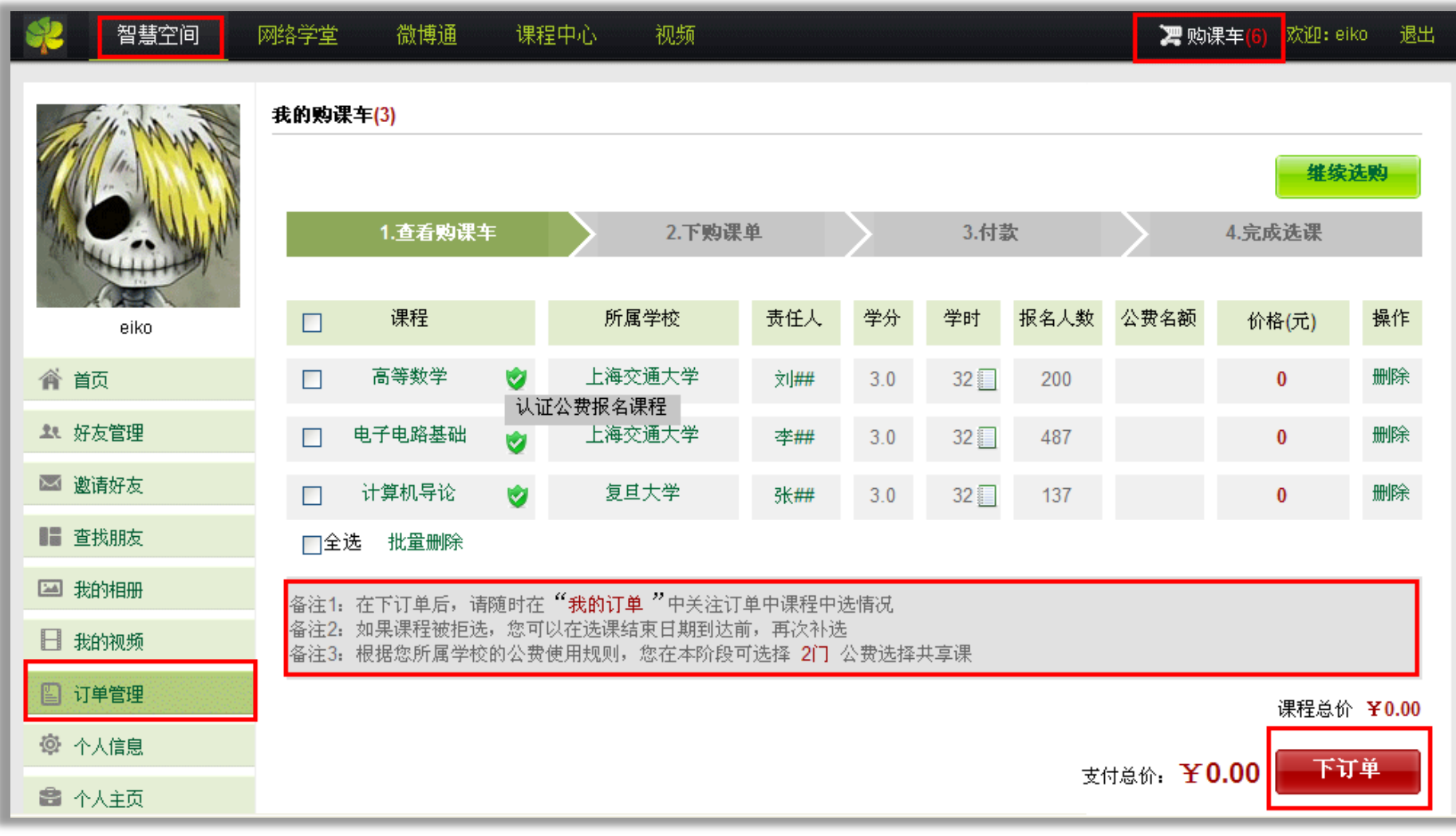

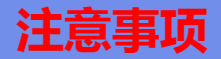

#### 当订单超过2门次时,会显示"您已超额"请返回"我的购物车"重新挑选

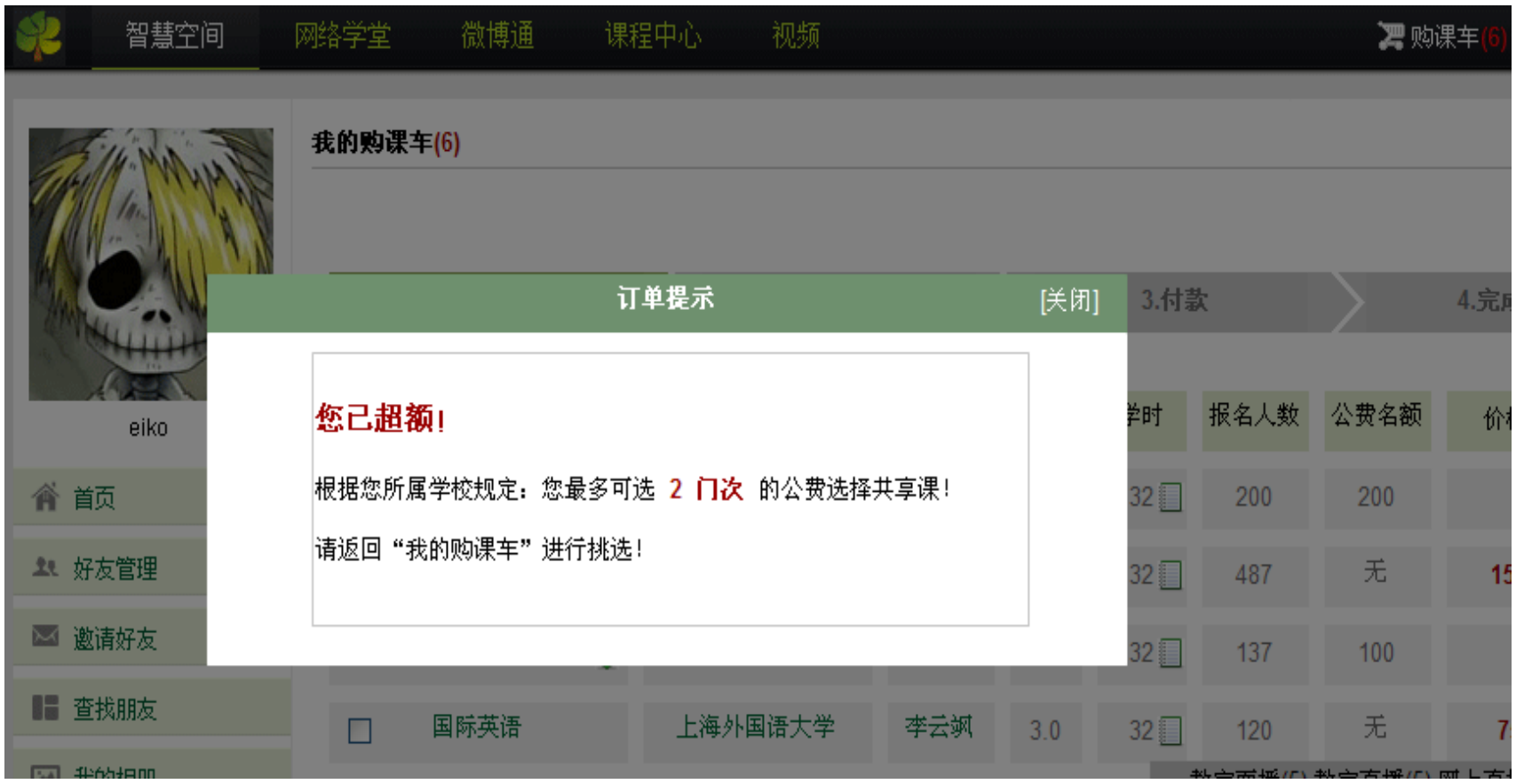

点击"智慧空间" > 订单管理 > 跟踪订单详情

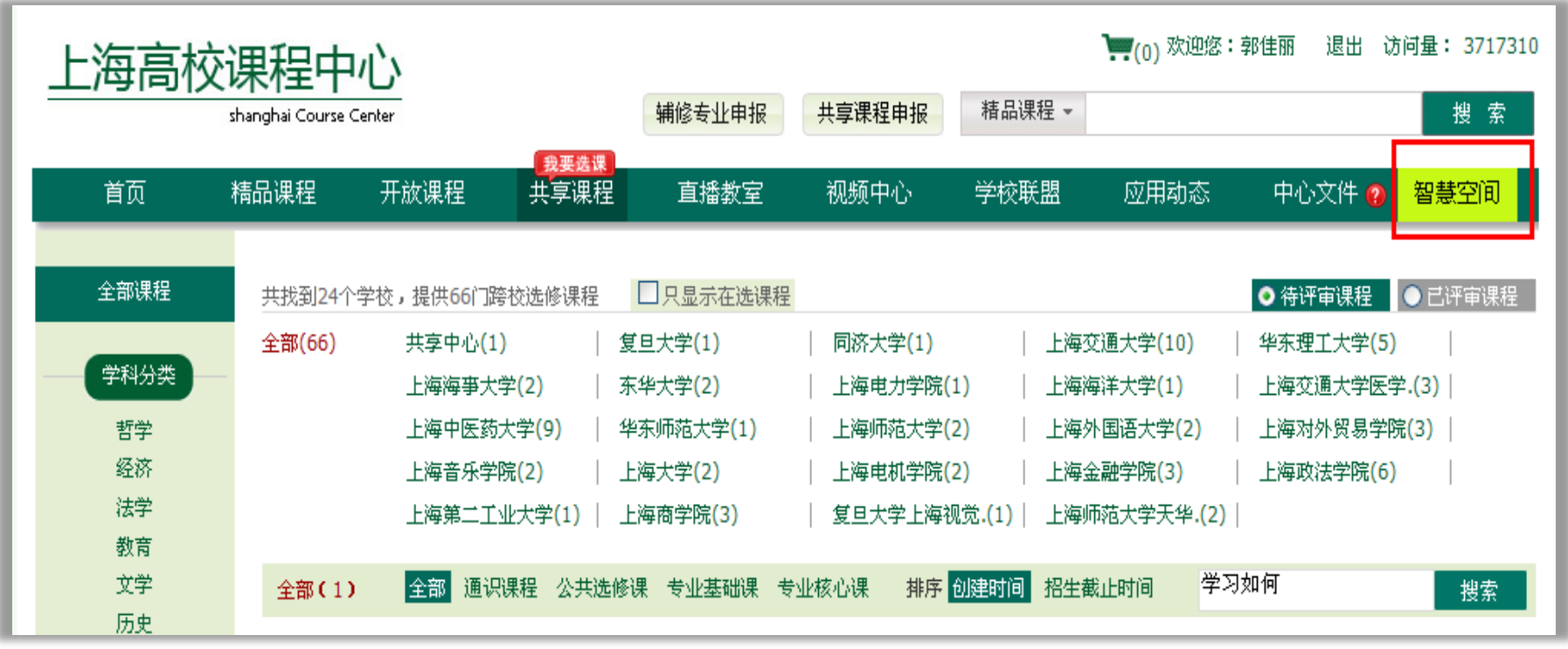

#### 跟踪订单详情

# 下订单后,请随时在【订单管理】-【我的订单】 中关注课程中选情况 开课学校会根据教学资源情况依据随机拒选或先来先得原则拒选

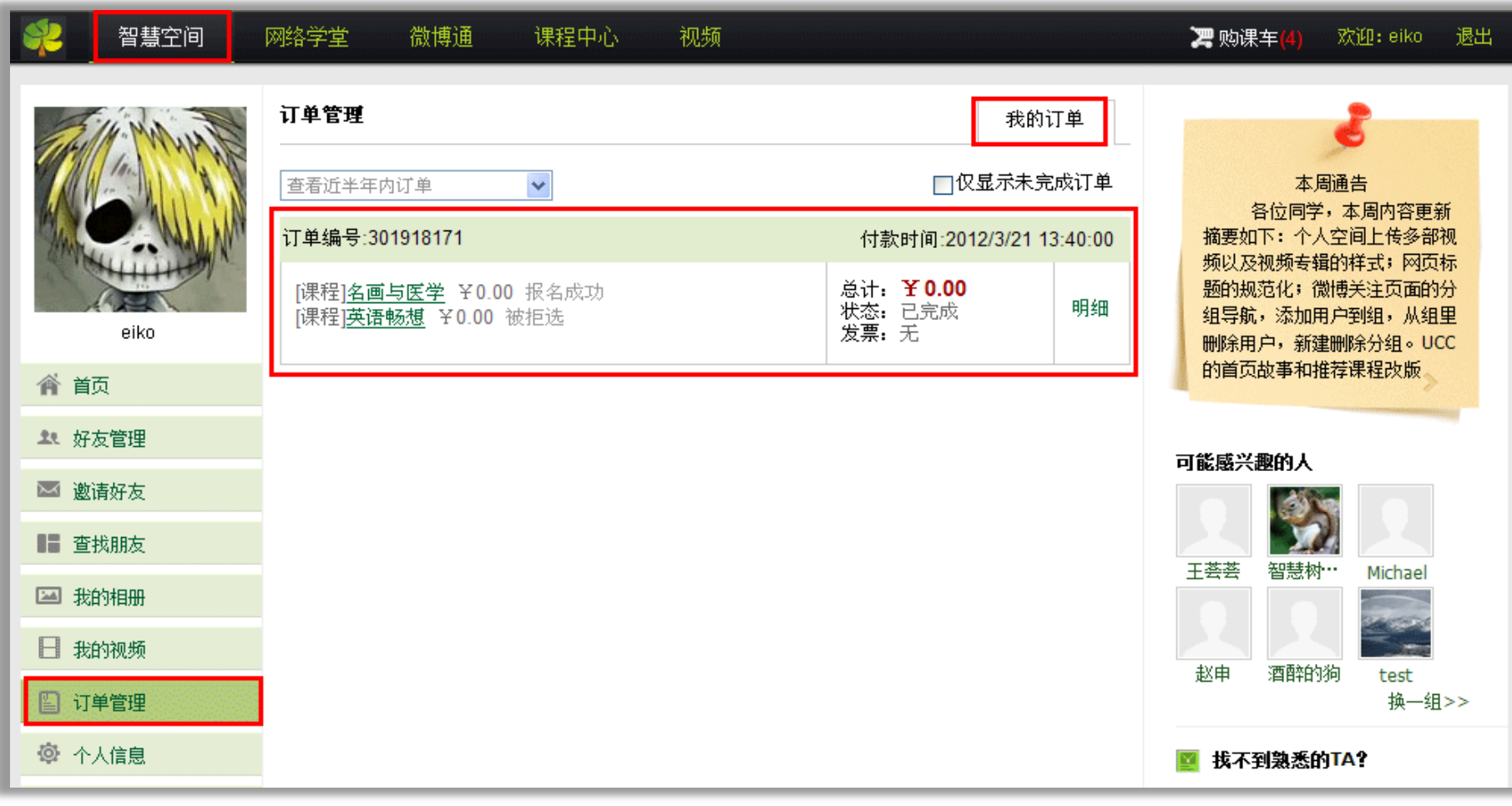

选课截止日期前,发生所选课程"被拒选",您可再次选择其他认证课程 ◆在第一轮选课日期截止后,平台会开启第二轮补选,两轮选课总数每人不超过2 门次,请随时关注"上海高校课程中心"官网通知或本校公告

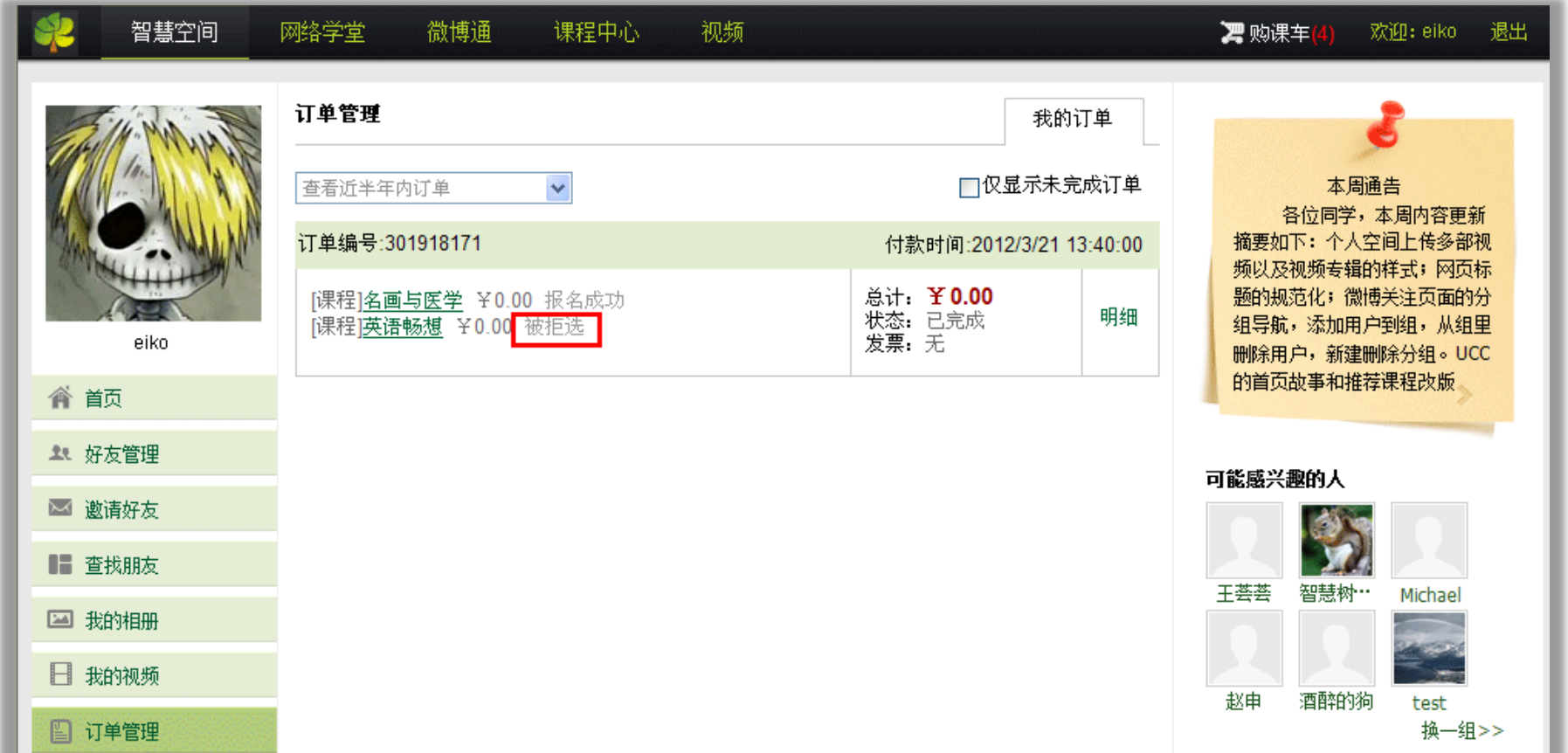

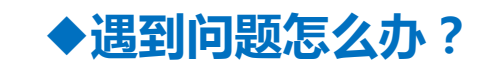

#### 热线电话:800-820-3579 拨 4

技术支持邮箱: shuccservice@able-elec.com

在线客服 : 2301398308(QQ )

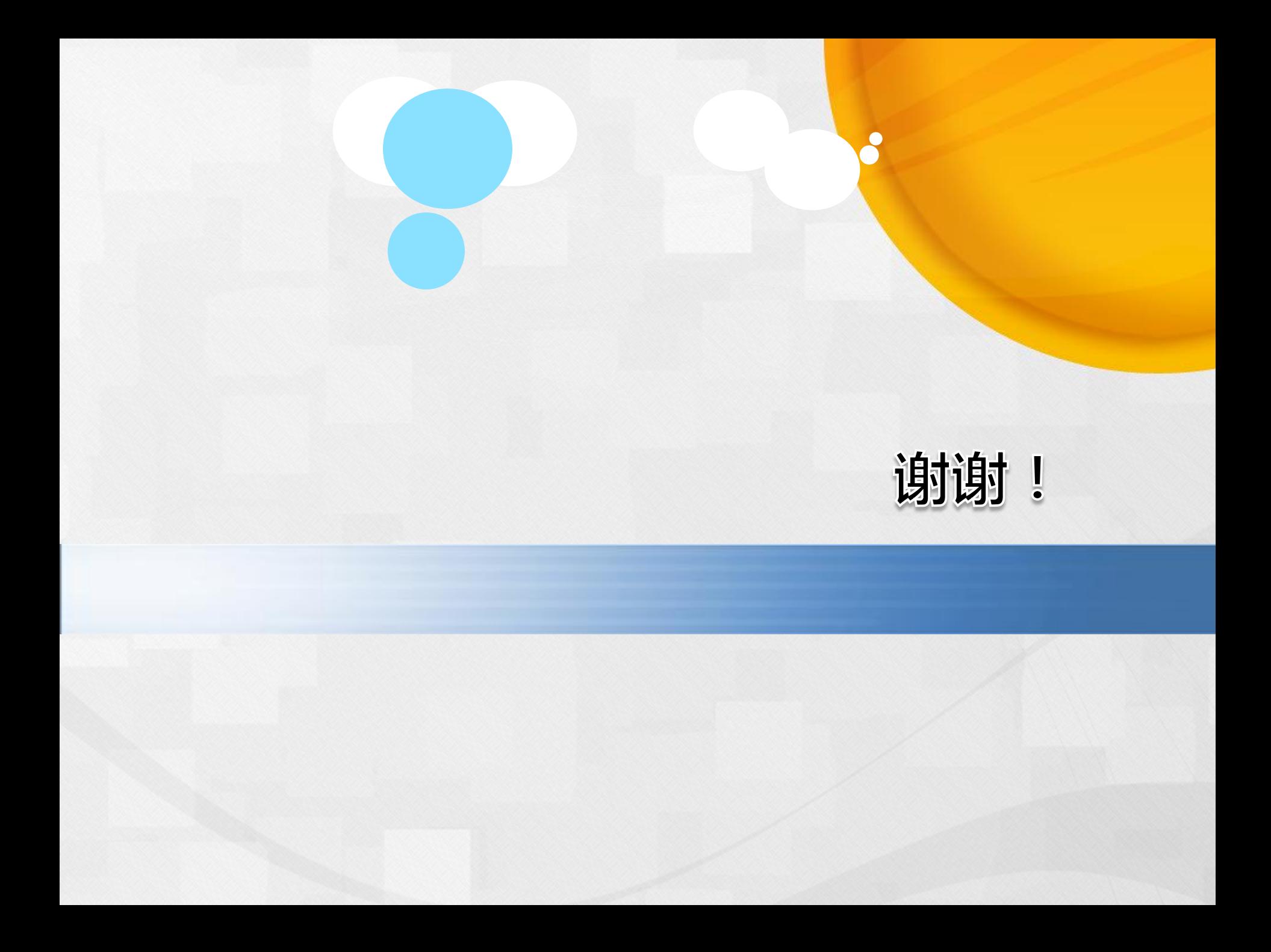